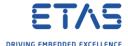

# ISOLAR-EVE: Synchronization of Multiple VECUs

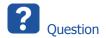

- o How to run multiple VECUs from ISOLAR-EVE synchronized?
- o How to start a VECU from another VECU?

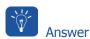

#### Short answer

- Place a link to the other VECU into the source code of your VECU
- Find attached an example workspace
  - o The example workspace contains two projects:
  - TestSender and TestReceiver
- In the source code of the one VECU (TestSender) there is a direct link to the executable of the other VECU (TestReceiver)
  - The remote VECU will be handled as an additional device

#### Instructions

1. Save the attached workspace.zip file to a local drive, for example to C:\temp

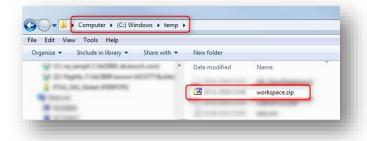

2. Unzip the workspace.zip file

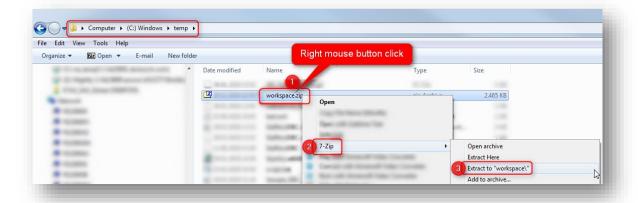

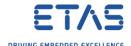

### 3. Result:

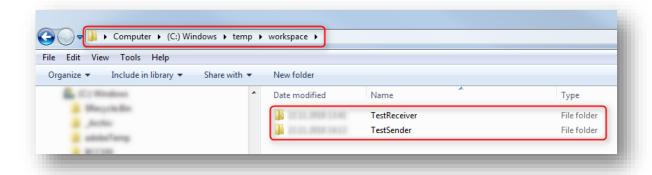

4. In ISOLAR-EVE  $\rightarrow$  Menu Bar  $\rightarrow$  File  $\rightarrow$  Import...

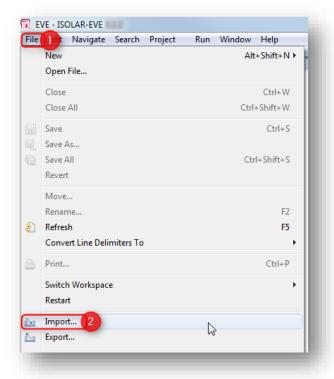

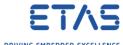

5. In dialog Import  $\rightarrow$  General  $\rightarrow$  Existing Projects into Workspace  $\rightarrow$  Click Next > button

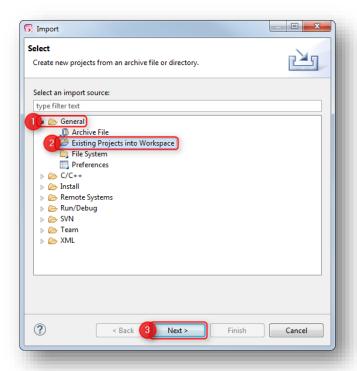

6. On next side of dialog **Import** → **Select root directory** → Click **Browse...** button

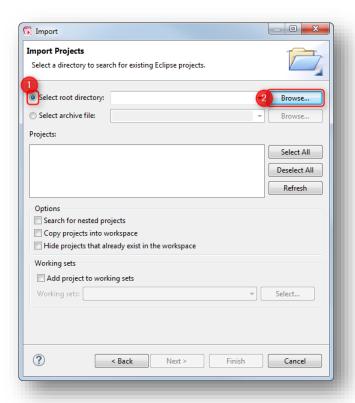

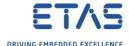

7. In dialog **Browse For Folder**: Navigate to the folder where you placed the example workspace folder to (for example "C:\temp") → Click **OK** button

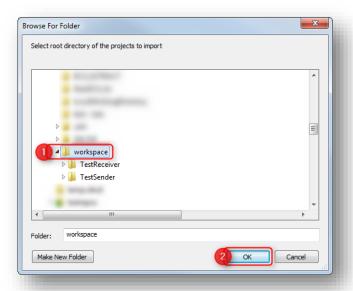

8. Back in dialog **Import**: Make sure that **TestReceiver** and **TestSender** are selected → Click **Finish** button

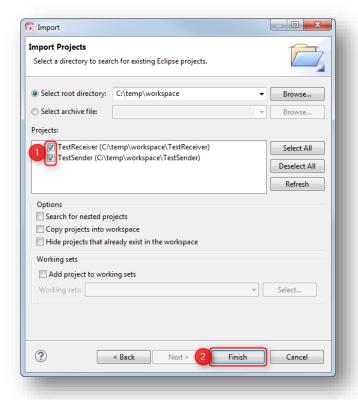

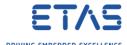

9. On tab EVE Control: Click on TestReceiver to select it → Click Build VECU icon

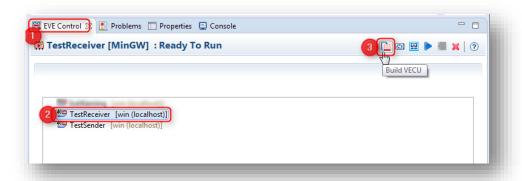

10. Wait for dialog **VECU Builder** → Click **OK** button

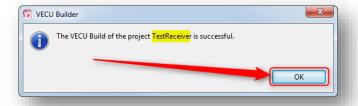

11. In Project Explorer → TestSender → src → Customer → VRTA\_unit → vrta\_host\_connect.cpp: Right mouse button click → Open With → C/C++ Editor

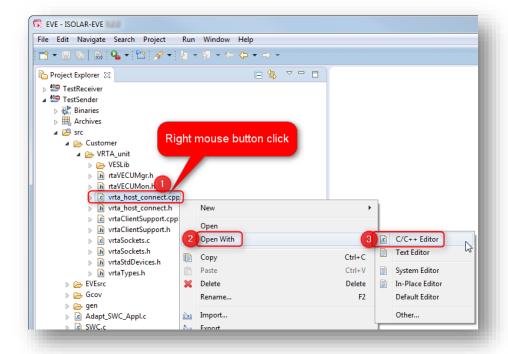

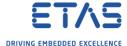

12. In **line 27**: Adjust the **path to TestReceiver.exe** according to your environment → Then click **Save** button

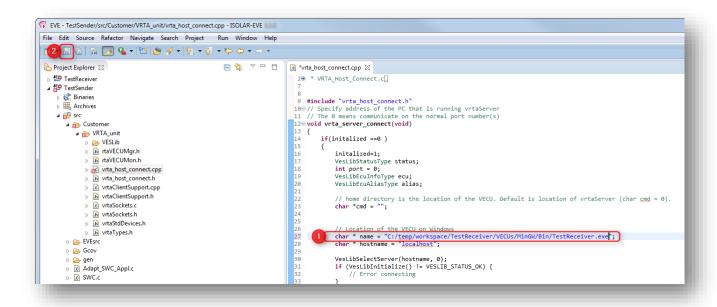

13. On tab EVE Control: Click on TestSender to select it → Click Build VECU icon

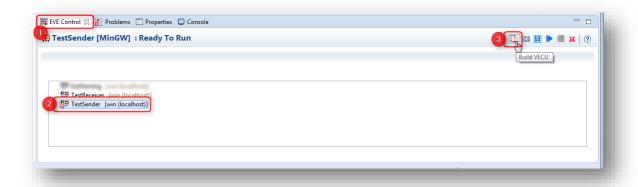

14. Wait for dialog **VECU Builder** → Click **OK** button

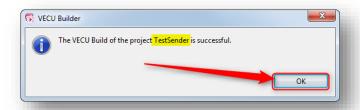

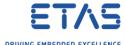

15. On tab EVE Control: Make sure that TestSender is selected → Click Start VECU icon

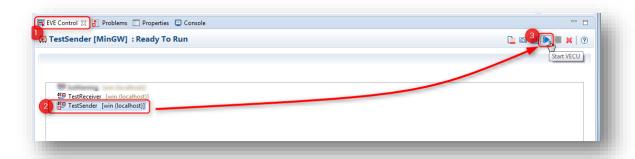

#### 16. Result:

- A command line interface is opened for TestSender.exe
- Another one for TestReceiver.exe
- o And, in addition, a dialog TestReceiver.exe : Control Panel is opened

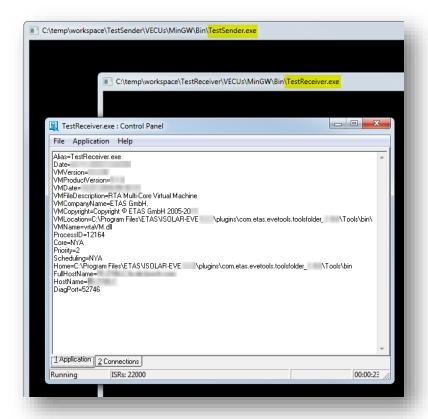

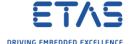

## 17. Tab Application of dialog TestReceiver.exe : Control Panel

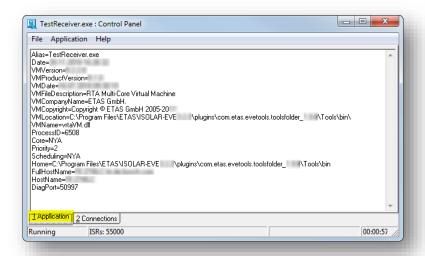

### 18. Tab Connections of dialog TestReceiver.exe : Control Panel

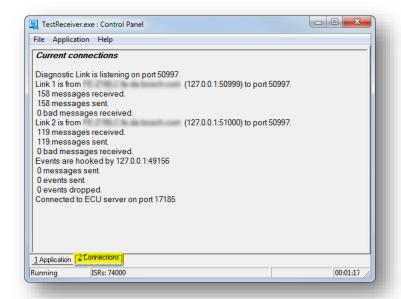

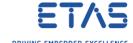

### 19. In MS Windows Task Bar: Look for Virtual RTA Server icon

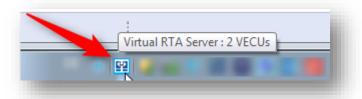

## 20. On Virtual RTA Server icon: Right mouse button click $\rightarrow$ Show Status

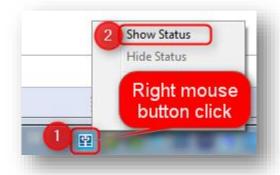

# 21. In dialog Virtual RTA Server: Click Monitor button

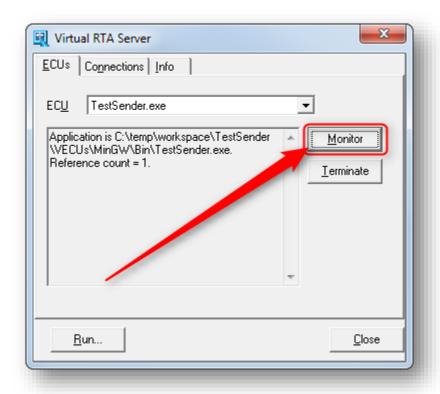

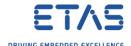

22. Use the **vrtaMonitor** to investigate the running application

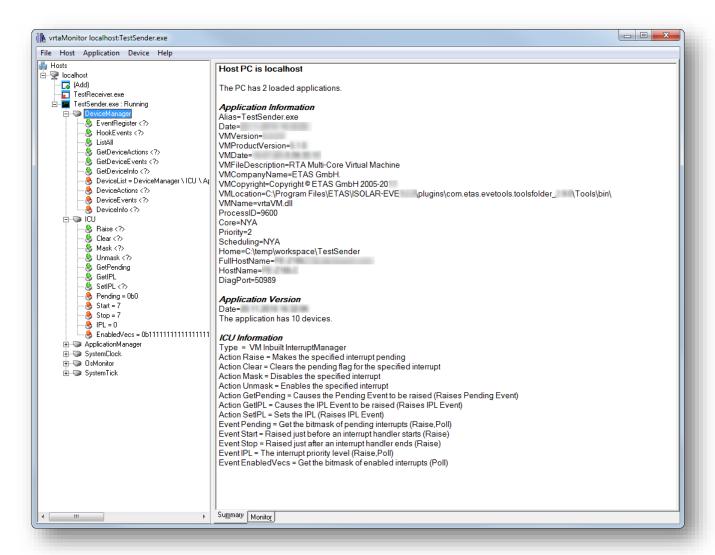

 Find further information regarding the vrtaMonitor tool in the "RTA-OS VRTA Virtual ECU User Guide.pdf" (Chapter 6)

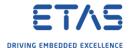

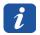

### Additional information

#### Accessing the virtual device of TestSender

 The definition and the access to the virtual device of **TestSender** can be found in the same source file **vrta\_host\_connection.cpp**:

```
// set default devices
51
        char * Device_1 = "SystemClock";
char * Device_2 = "ApplicationManager";
52
53
54
55
        vrtaECUDevice *ECUdeviceSystemClock = vecuLink->operator [](Device_1);
        vrtaECUDevice * applicationManagerDevice = vecuLink->operator [](Device_2);
56
57
58
        // set default actions
59
        vrtaECUDeviceAction *DirectTickAction = ECUdeviceSystemClock->Actions()["DirectTick"];
60
61
        DirectTickAction->SendAction("1000",4);
62
63
        // set default events
64
        vrtaECUDeviceEvent *GetTickState = ECUdeviceSystemClock->Events()["Ticks"];
65
        vrtaECUDeviceEvent *GetRemainingTickState = ECUdeviceSystemClock->Events()["Remaining"];
66
        // Starts the OS thread after vECU has been loaded.
67
        applicationManagerDevice->Actions()["Start"]->SendAction();
68
```

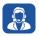

# Do you still have questions?

- You will find further FAQ articles on the ETAS homepage: www.etas.com/en/faq
- o **Movies** corresponding to FAQ articles can be found on the ETAS YouTube channel
- Please feel free to contact our Support Center, if you have further questions.
- o Here you can find all information: <a href="http://www.etas.com/en/hotlines.php">http://www.etas.com/en/hotlines.php</a>

This information (here referred to as "FAQ") is provided without any (express or implied) warranty, guarantee or commitment regarding completeness or accuracy. Except in cases of willful damage, ETAS shall not be liable for losses and damages which may occur or result from the use of this information (including indirect, special or consequential damages).